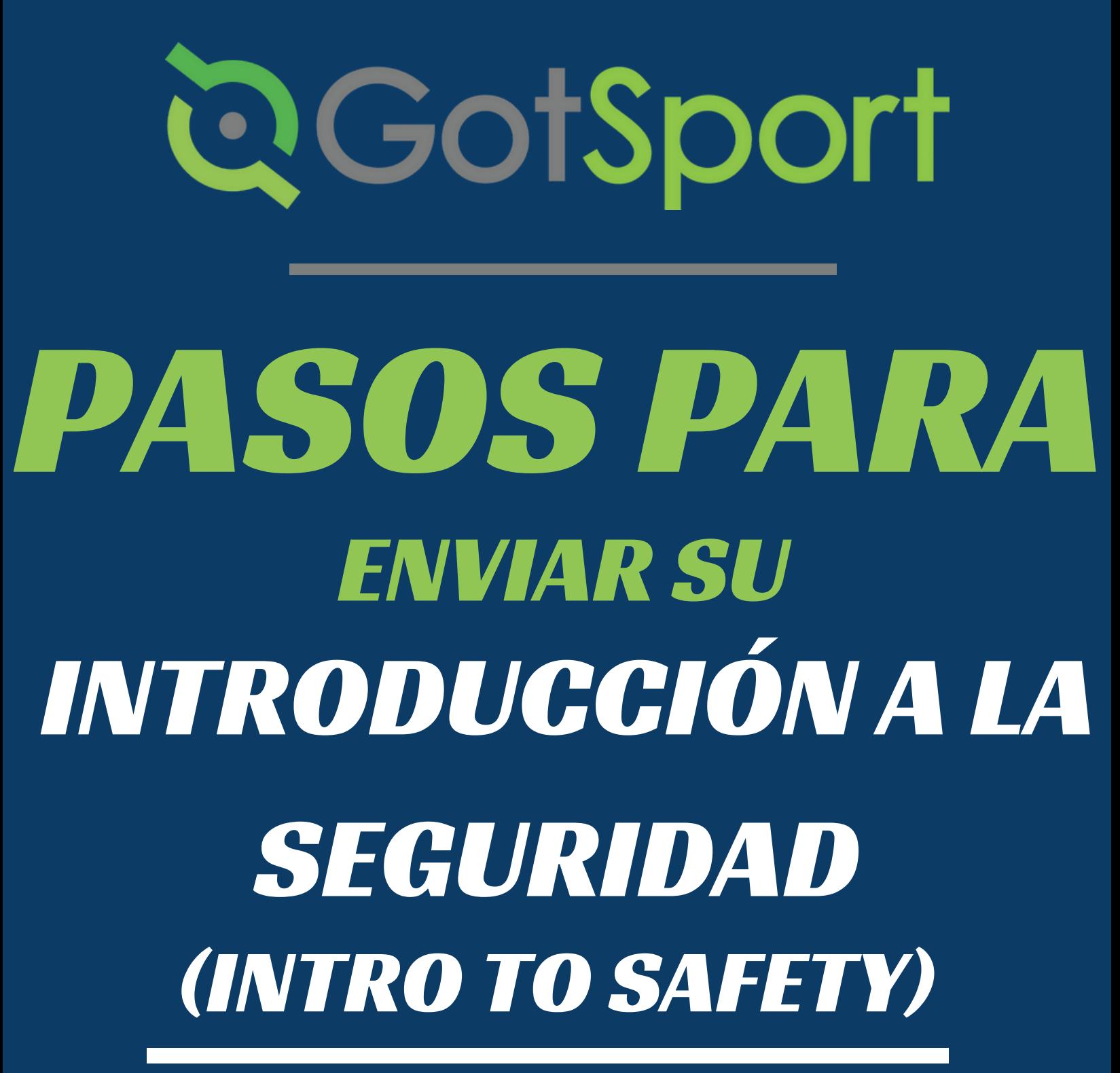

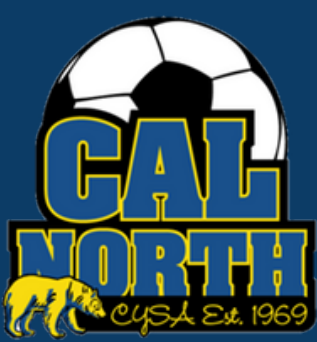

# **@GotSport**

### **Intro to Safety** Envío de Requisitos de Usuario

## **PASO 1** Inicia sesion en tu cuenta de GotSport en [system.gotsport.com](http://system.gotsport.com/) **PASO 2** Dependiendo del rol que tenga en su club, los requisitos del usuario consistirán en Introducción a la seguridad (Intro to Safety), SafeSport, LiveScan y Verificación de antecedentes (background check), o los cuatro. Estos requisitos de usuario se ubicarán en el "Panel de control" de su cuenta. Haga clic en "Detalles" para continuar con el requisito respectivo. <u>ම</u>GotSport tes Editar California North Youth Soccer Association Sacramento, CA, US →<br> **2 Programs** de Duenta 
<br> **2 Programs** de Inscripción 
<br> **2** Programas de Inscripción 
<br> **2** Programas de Inscripción 
<br> **2** Programas de Inscripción 
<br> **2** Programas de Inscripción 
<br> **2** Programas de Inscripción 
<br> California North Youth Soccer Association Requisitos 07/31/2024

**PASO 3** Haga clic en "Enviar nuevo informe" para completar el curso.

Nota: En la siguiente pantalla se le pedirá que confirme la información de contacto de su perfil y luego cargue una captura de pantalla de su perfil del US Soccer Digital Learning Center que demuestre que completo el curso.

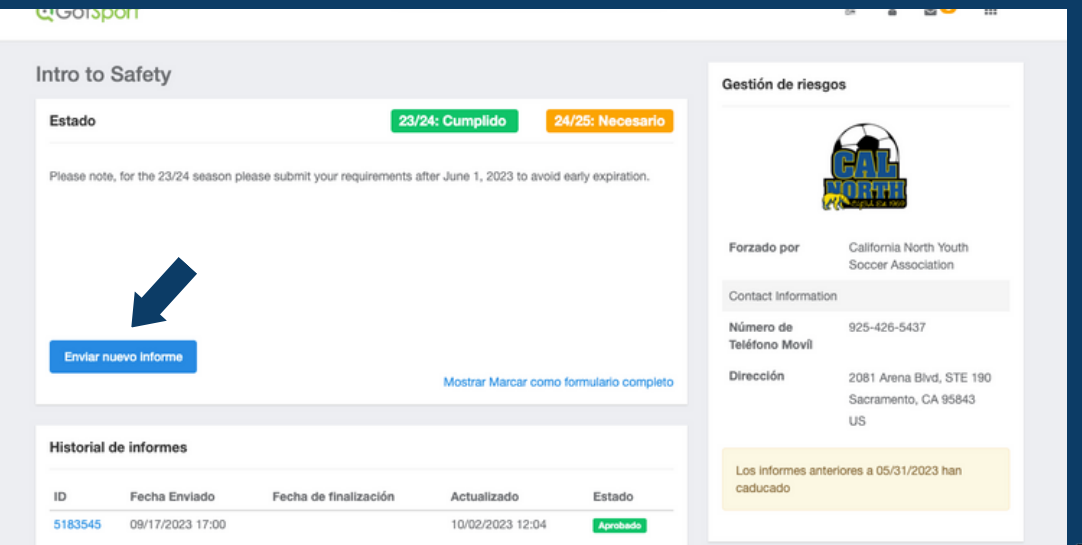

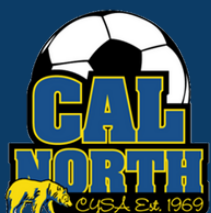

# **@GotSport**

### **Intro to Safety** Envío de Requisitos de Usuario

**PASO 4 U**na vez que seleccione "Enviar nuevo informe", ingresará y confirmará su información y luego habrá un enlace azul titulado "Introducción a entornos de juego seguros y saludables". Esto lo llevará al Centro de aprendizaje digital, donde completará su curso.

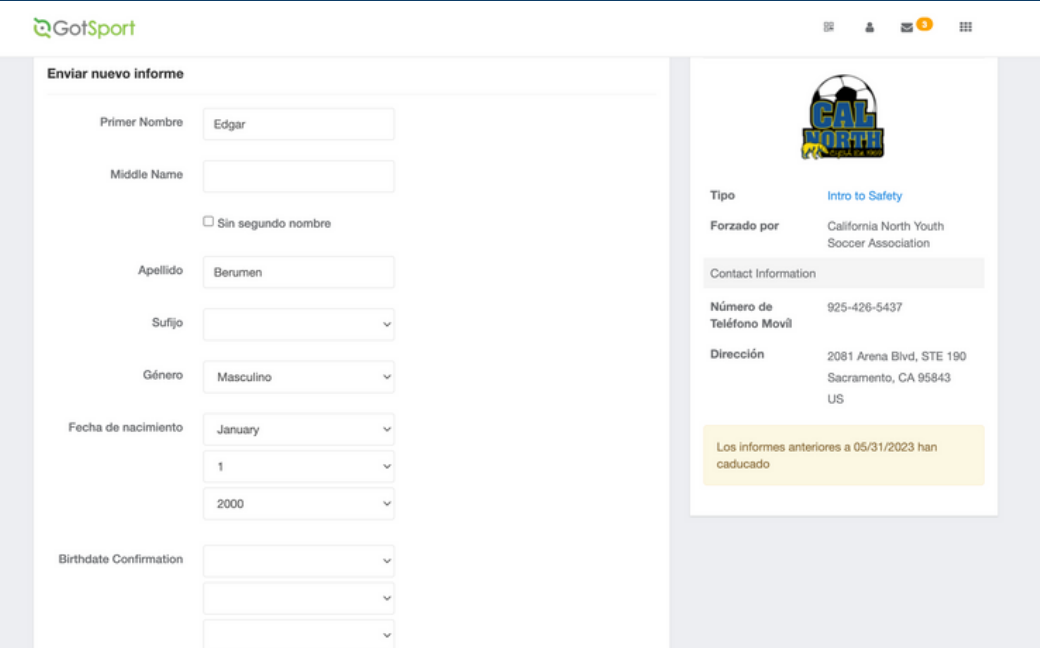

Todos los administradores de equipos deben completar el curso Introducción a entornos de juego seguros y saludables proporcionado por US Soccer en el Centro de aprendizaje digital.

Si no tiene una cuenta con el DLC, deberá crear una. Al crear su cuenta, debe utilizar la misma información que utilizó o utilizará cuando se registre en el sistema de registro de Cal North. El nombre, apellido, dirección de correo electrónico, etc. deben coincidir.

Haga clic en el siguiente nombre del curso para acceder a la página de inicio de sesión del curso: Introducción a entornos de juego seguros y **Saludables** 

\*\*\*Serás dirigido a otro sitio del Centro de Aprendizaje Digital con US Soccer donde completarás el curso. POR FAVOR, ASEGÚRESE DE TOMA UNA CAPTURA DE PANTALLA DE QUE COMPLETÓ EL CURSO. Deberá cargar esta captura de pantalla para cumplir con su requisito de entrenamiento de GotSport. \*\*\*

\*Si ha completado el curso y la finalización no está registrada en su registro, cargue una captura de pantalla y una copia de su prueba de Into to Safe and Healthy Playing Enviroments aqui.

Choose File No file chosen

Enviar

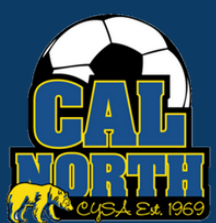

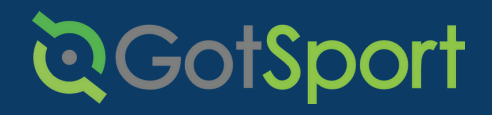

### **Intro to Safety** Envío de Requisitos de Usuario

**PASO 5** Después de hacer clic en el enlace azul titulado "Introducción a entornos de juego seguros y saludables". Esto lo llevará al Centro de aprendizaje digital, donde completará su curso. Deberá iniciar sesión o registrarse para obtener una cuenta en el Centro de Aprendizaje Digital de US Soccer. Una vez que haya iniciado sesión, seleccionará "Start Intro to Safety Course" (Iniciar Curso de introducción a la seguridad).

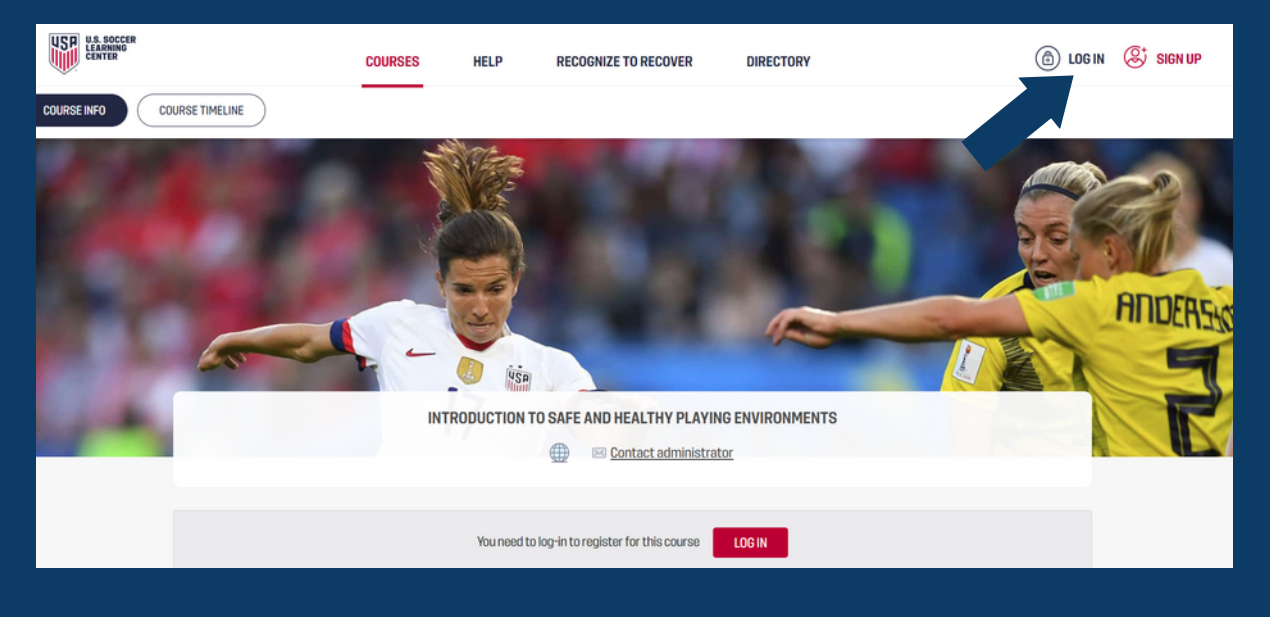

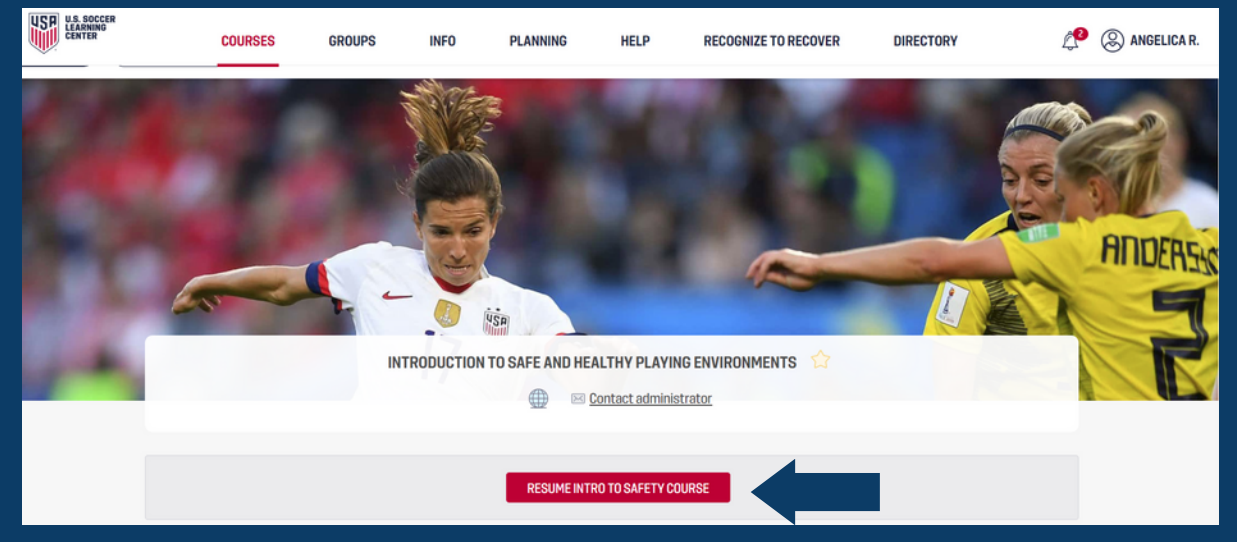

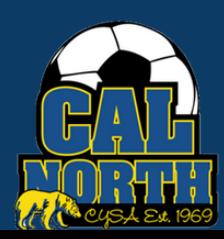

# **@GotSport**

if Corey

## **Intro to Safety** Envío de Requisitos de Usuario

**PASO 6** Una vez completado, deberá tomar una captura de pantalla de su curso completado. Esto lo harás yendo a tu perfil en el Centro de Aprendizaje Digital de US Soccer. Puede acceder a esto seleccionando su nombre en la esquina superior derecha de la página.

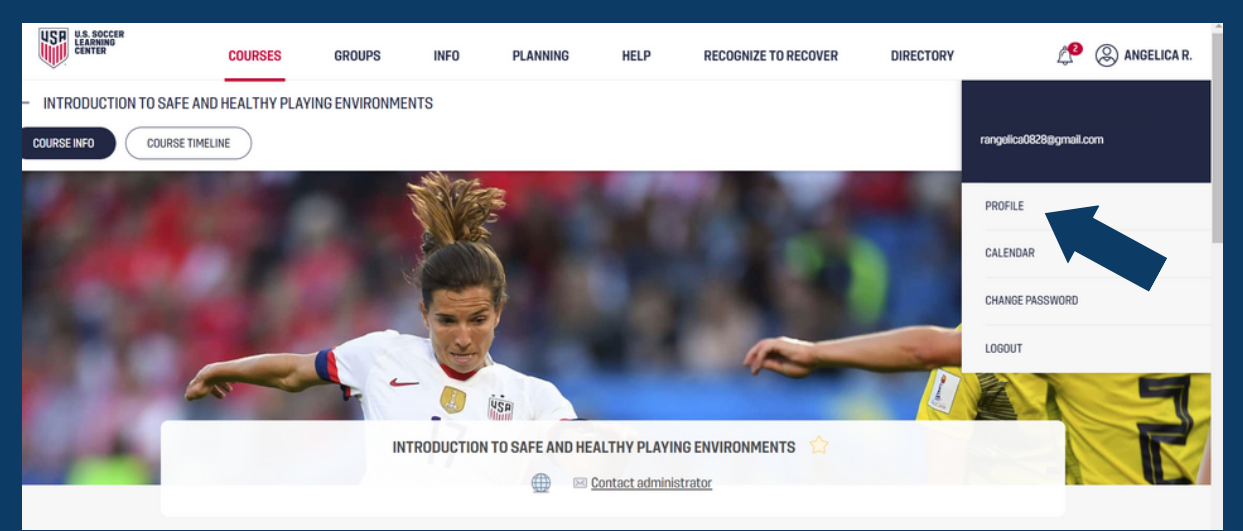

PASO 7

Una vez que esté en el panel de su perfil, se desplazará un poco hacia abajo y verá en la columna de la derecha "Safety Certifications" (Certificaciones de seguridad), donde verá sus cursos completados con el Centro de Aprendizaje Digital.

Deberá tomar una captura de pantalla y asegurarse de que incluya su nombre, el nombre del curso, la fecha de emisión y la fecha de vencimiento.

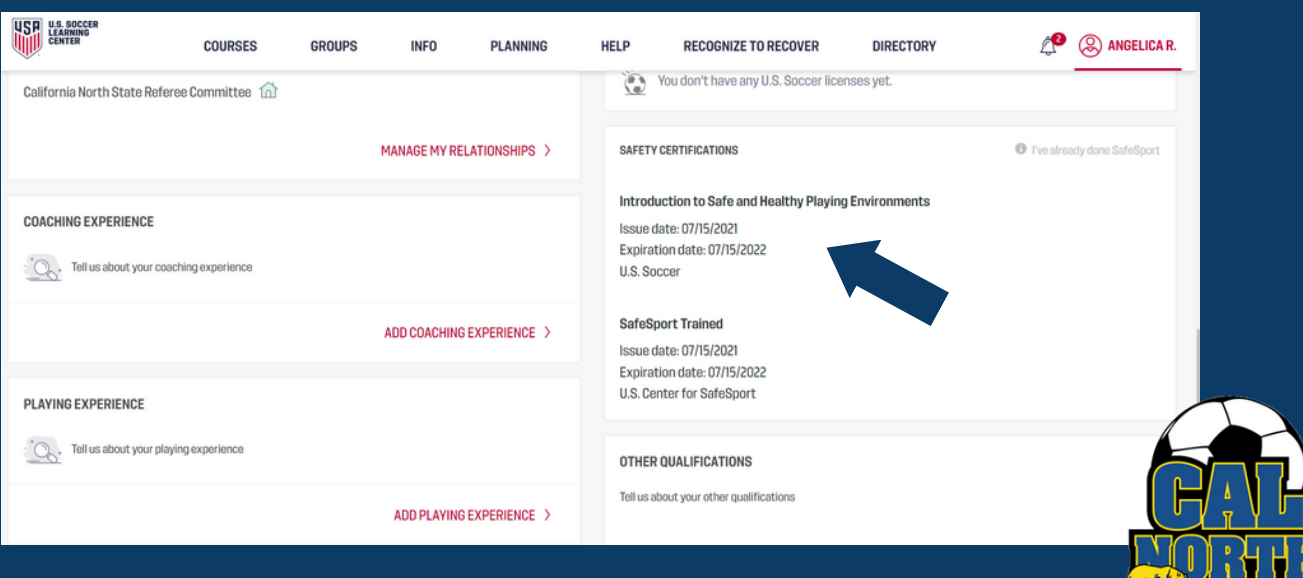

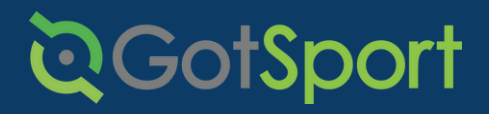

## **Intro to Safety** Envío de Requisitos de Usuario

**PASO 8** Una vez que haya tomado la captura de pantalla de su curso completado, regresará a GotSport y cargará su captura de pantalla según el requisito respectivo. Una vez cargado, enviará su informe.

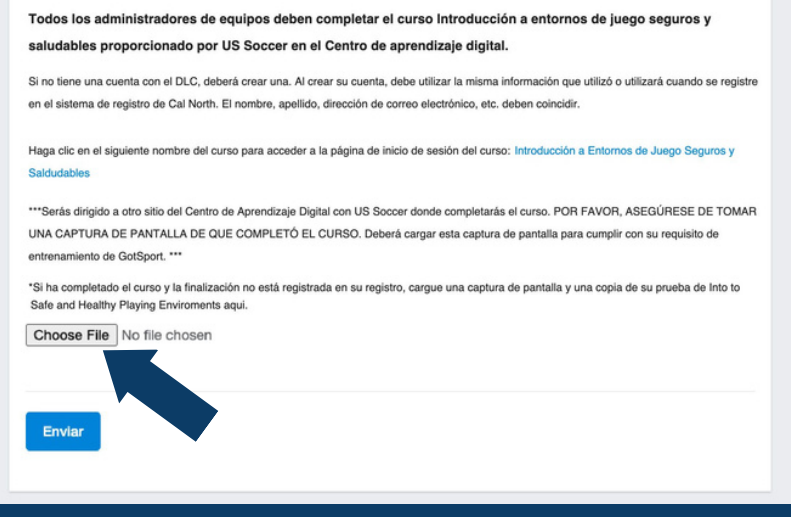

Una vez que haya enviado su informe, el administrador de su liga/club será responsable de aprobar este requisito.

Si tiene alguna pregunta, no dude en comunicarse con su representante de servicios para miembros. Si no está seguro de quién es su representante, visite nuestro directorio de contactos o llame a nuestra oficina al (925)-426-5437.

<https://www.calnorth.org/contact-directory>

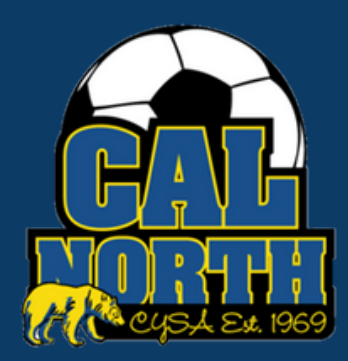